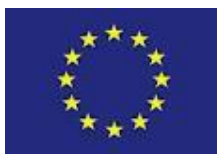

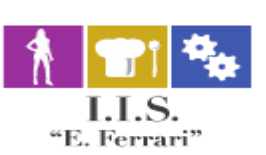

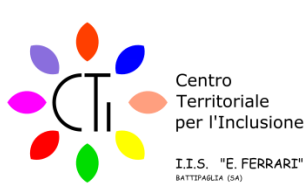

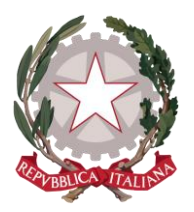

## **ISTITUTO ISTRUZIONE SUPERIORE "E.FERRARI"**

Istituto Professionale per i servizi per l'Enogastronomia e l'Ospitalità Alberghiera cod. mecc. SARH02901B Istituto Professionale per l'Industria e l'Artigianato cod. mecc. SARI02901V Istituto Tecnico settore tecnologico - Agraria, Agroalimentare e Agroindustria cod. mecc. SATF02901Q

Via Rosa Jemma,301- 84091 BATTIPAGLIA - tel. 0828370560 - fax 0828370651 - C.F.: 91008360652 - Codice Mecc. SAIS029007 Internet: [www.iisferraribattipaglia.it](http://www.iisferraribattipaglia.it/) -post.cert. [SAIS029007@pec.istruzione.it](mailto:SAIS029007@pec.istruzione.it) – C.U.U. UFR6ED

 $Circ. 392$  STITUTO ISTRUZIONE SUPERIORE - "ENZO FERRARI"-BATTIPAGLIA<br>Prot. 0004352 del 04/06/2020 04 (Uscita)

Battipaglia, 4 Giugno 2020 Ai Docenti All'Ufficio Didattica Atti Sito Web

Oggetto: Indicazioni circa procedura conferma/nuove adozioni libri di testo attraverso applicativo Argo Scuola Next.

Ad integrazione della circolare interna n. 378, si specificano di seguito le principali indicazioni circa la procedura da seguire per la conferma/nuova adozione dei libri di testo attraverso l'applicativo Argo Scuola Next.

Per ulteriori chiarimenti è possibile consultare il tutorial attraverso il link: <https://www.youtube.com/watch?v=hYzRPuWV7XY>

Per problematiche di tipo tecnico è possibile chiedere il supporto dell'Ufficio Didattica.

## **ISTRUZIONI PROCEDURA CONFERMA/NUOVE ADOZIONI LIBRI DI TESTO ATTRAVERSO APPLICATIVO ARGO SCUOLA NEXT:**

Effettuare il Login al registro Argo Scuola Next con le credenziali di accesso;

Digitare Info classe docenti  $→$  adozione libri di testo.

I coordinatori riescono a vedere tutte le materie e tutti i libri di testo; gli altri docenti vedono solo i libri di testi relativi alla propria disciplina.

Nella parte bassa del desktop compaiono i libri di testo attualmente in adozione; Nella parte alta si vanno a posizionare i testi confermati o le nuove adozioni.

**Per confermare il proprio libro di testo già in adozione occorre:**

selezionare il libro di testo; cliccare sull'icona aggiungi libro; lasciare inalterata la scheda dei dati del libri nella finestra che si apre; confermare  $\rightarrow$  automaticamente il sistema riconferma il libro di testo.

## **Per modicare o cancellare un testo:**

selezionare il libro di testo; cliccare sul cestino a sfondo rosso in alto a sinistra; cliccare ok e il libro è cancellato.

## **Per cambiare il libro:**

cliccare sulla croce bianca su sfondo verde in alto a sinstra;

effettuare la ricerca con almeno una parola chiave nella finestra di ricerca che si apre (tenendo selezionato: escluso libro fuori catalogo);

selezionare il libro scegliendolo dal menu;

confermare aggiungendo eventualmente note esplicative;

Spuntare le scelte : Nuova adozione, da acquistare, confermato (In caso di nuova adozione per scorrimento)

La Collaboratrice del DS Prof.ssa Licia Criscuolo

Il Dirigente Scolastico Prof.ssa Daniela Palma Firma autografa omessa ai sensi dell'art. 3 del D.Lgs. n. 39/1993